# **Die offizielle Freigabemitteilung der X30 Firmware ( R0118 )**

**① Veröffentlichungsdatum: 24. März 2016**

**② Die Version der aktualisierten Firmware: R0118**

**③Beziehen Sie sich auf die Infos bezüglich der aktualisierten Inhalte von R0090 bis R0118**

## **A. Neue Funktionen**

**1 Mehr installierte Onlinemusikdienste (TIDAL, Deezer, Airable (Radios, Podcasts)**

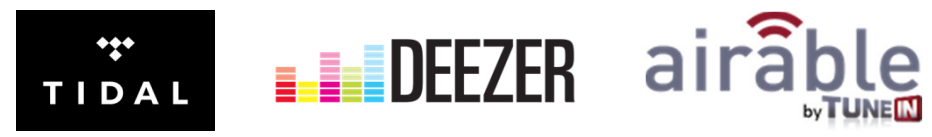

Bei Anmeldung auf TIDAL oder Deezer, können diese Dienste direkt auf dem X12 genutzt werden.

1) TIDAL: Anmeldung und Eingabe des Benutzernamens und Passwortes in den X12- Einstellungen

2) Deezer: Anmeldung und Eingabe des Benutzernamens und Passwortes in den X12- Einstellungen

3) Radios: Internetradio-Dienst. Keine Anmeldung erforderlich.

4) Podcasts : Keine Anmeldung erforderlich.

※ HINWEIS: Internetdienste können ohne Vorwarnung entfernt werden oder diese können auch zeitweise nicht nutzbar werden. Da wir nicht Inhaber dieser Dienste, sondern nur Nutzer sind, können wir für die dauerde Verfügbarkeit dieser Dienste nicht garantieren!

### **[Internetdienst-Liste] [Gehen Sie zu Einstellungen, um Benutzernamen und Passwort einzugeben]**

# **C** Internet Service Reciva i-Radio Oobuz **Radios**

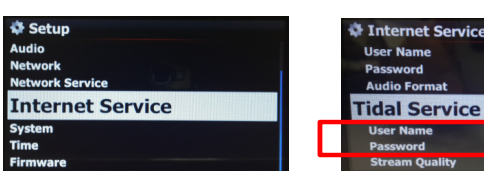

### **2 Ein neuer Anzeige-Modus (Genre > Künstler > Album) wurde hinzugefügt**

Ein zusätzlicher Anzeige-Modus (Genre > Künstler > Album) wurde dem Menü hinzugefügt.

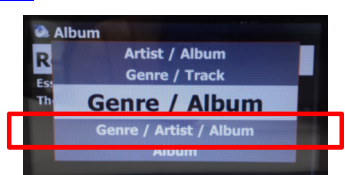

### **3 Vereinfachung hinzugefügt, um Lieder aus der Musikdatenbank der vorhandenen Wiedergabeliste hinzuzufügen**

① Cursor / Mauszeiger auf einen Titel, ein Album, Genre oder einen Künstler aus der Musikdatenbank, der bzw. das zu einer vorhandenen Wiedergabeliste hinzugefügt werden soll

- ② Drücken der "PLAYLIST"-Taste auf der Fernbedienung
- ③ Auswählen der Wiedergabeliste, zu der das Lied, Album, etc. hinzugefügt werden soll
- ④ Drücken der "OK"-Taste, um das Hinzufügen zu beginnen

#### 4 **Funktion, mit der "nicht konvertierte Lieder" aufgelistet werden können**

① Öffnen des Symbols der Musikdatenbank, um die Alben aufzulisten

② Drücken der MENÜ-Taste, um zum Popup-Menü zu gelangen

③ Wählen der "Nicht konvertierte Titel" und bestätigen Sie diese Auswahl. Die "Nicht konvertierte Titel" werden in blauer Farbe dargestellt.

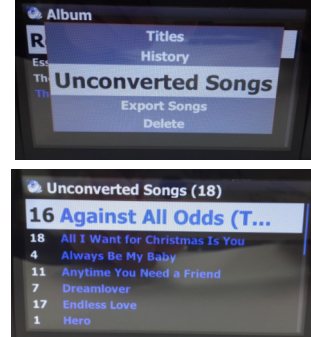

#### **5 Funktion, mit welcher der Lautstärkepegel einer jeden Quelle (iRadio, Onlinemusikdienste, Eingänge, etc.) gesteuert werden kann**

Der Lautstärkepegel einer jeden Quelle kann mit dieser Funktion angeglichen werden. \* Der Lautstärkepegel der Musikdatenbank, CD-Spieler und Browser ist derselbe. Dieser ist das Kriterium für eine Korrektur des Lautstärkepegels.

① Einstellungen > Audio > Lautstärkekorrektur

② Auswählen der Quelle, bei welcher die Lautstärke korrigiert werden soll

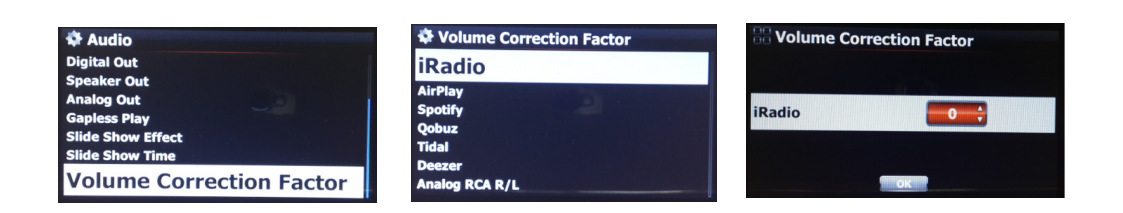

#### **6 Funktion in den Einstellungen, um die "Shareplay(Airplay)"-Funktion zu aktivieren oder zu deaktivieren**

**2**

"Shareplay(Airplay)" kann als "aktivieren" oder "deaktivieren" eingestellt werden.'

① Einstellungen > Netzwerkdienst > Shareplay(Airplay)

② Gewünschtes auswählen.

※ Werkseinstellung: AN (aktivieren)

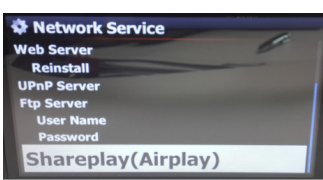

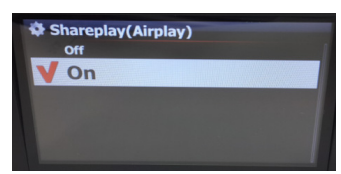

#### **7 Verbesserung der Funktion zur zeitgesteuerte Aufnahme für Internetradio von Reciva i-Radio und Radios**

① Speichern der Stationen im i-Radio FAVORITEN-Ordner \* Speichern möglich, indem die FAVORITEN-Taste während des Abspielens gedrückt wird, oder der Cursor / Mauszeiger auf einer Station gedrückt und die MENÜ-Taste gedrückt wird, um das Popup-Menü zu öffnen.

② FAVORITEN-Ordner

③ Cursor / Mauszeiger auf die Station setzen, die eingestellt werden soll

④ MENÜ-Taste drücken und "Zeitgesteuerte Aufnahme Setup" auswählen

⑤ Uhrzeit auswählen und mit OK bestätigen

\* Es können mehrere Uhrzeiten für dieselbe Station eingestellt werden.

\* Um die Liste der Aufnahmen einzusehen, muss zum FAVORITEN-Ordner angewählt werden und die MENÜ-Taste gedrückt werden. "Trage in Aufnahmeliste ein" wählen.

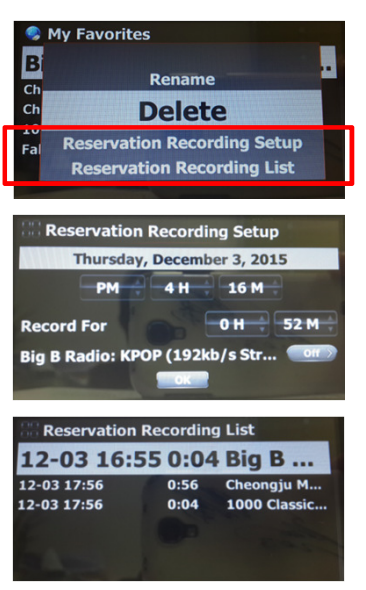

#### **8 Verbesserung beim Abspielen im Browser**

Bisher konnte der X12 im Browser-Modus Lieder nur in einem Ordner abspielen. Jetzt können alle Dateien aus mehreren Ordnern oder aus einem einzigen Ordner abgespielt werden.

① Die Ordner mit der RECHTEN Pfeiltaste auswählen.

② MENÜ-Taste drücken, um das Popup-Menü zu öffnen.

③ "Abspielen Beginnen" wählen.

④ Alle Lieder in dem ausgewählten Ordner werden abgespielt.

\* EINSTELLUNGEN > System > Im Browser abspielen. Es gibt zwei Optionen:

1) Einen Unterordner einschließen: Alle Lieder in

Unterordnern werden ebenfalls abgespielt.

2) Einen Unterordner ausschließen: Keine Lieder aus Unterordnern werden abgespielt.

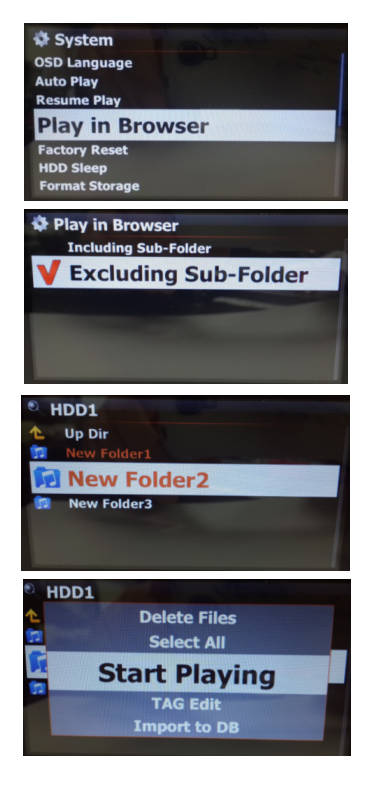

**3**

#### **9 Verbesserung der Funktion zur Sicherung der Musikdatenbank**

Wir haben die Sicherungsfunktion verbessert. Eine neue Firmware wird zwei Sicherungsmethoden anbieten. Eine Methode ist die "Hintergrundsicherung", eine weitere die "interaktive Sicherung". \* **Hintergrundsicherung:** Andere Prozesse, wie beispielsweise das Abspielen, können laufen – selbst während der Sicherungsverarbeitung.

\* **Interaktive Sicherung:** Keine anderen Prozesse während dieser Sicherungsverarbeitung möglich.

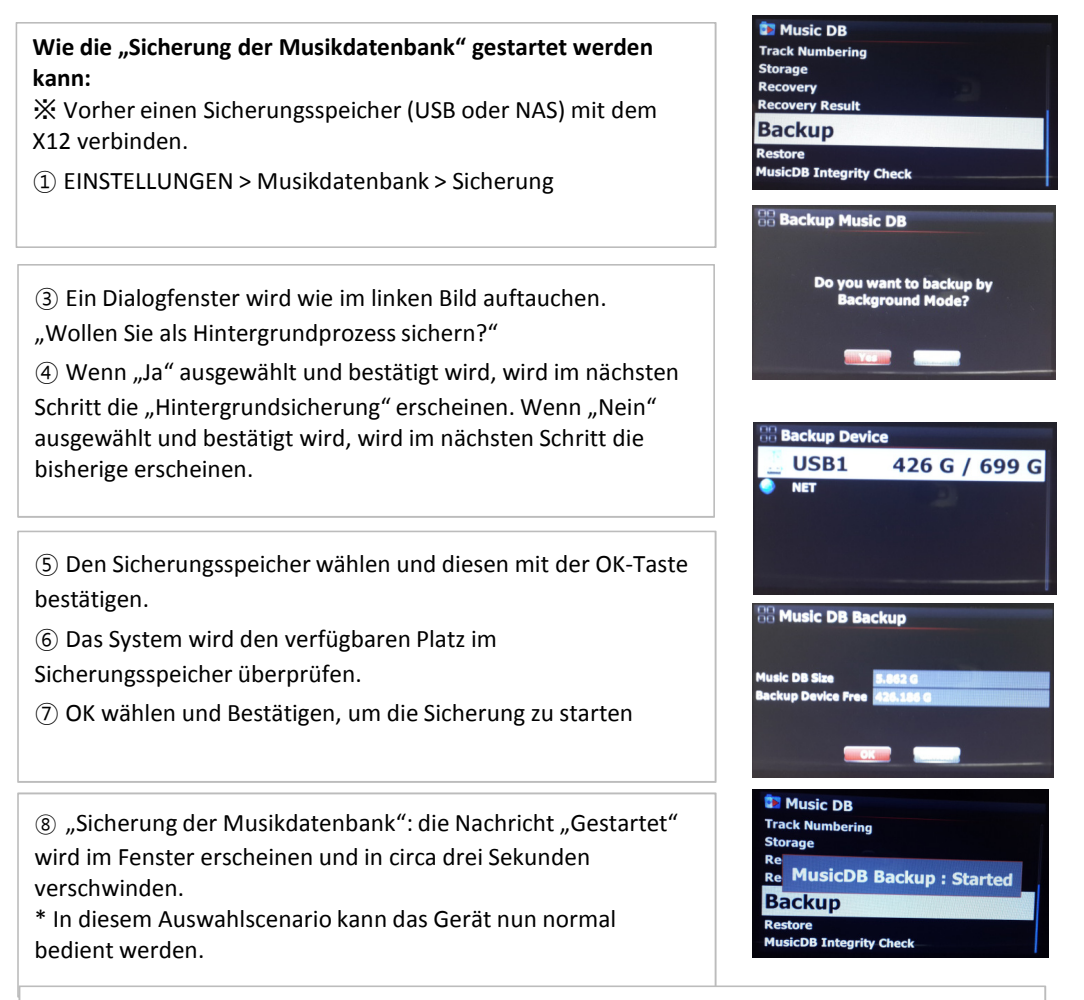

\*ACHTUNG

1) Falls CDs gerippt oder Dateien in die Datenbank importiert werden, während die Sicherung läuft, werden diese gerippten und importierten Dateien nicht gesichert.

2) Während des Sicherungsprozesses, wird das Gerät etwas verspätet reagieren, wenn versucht wird, andere Funktionen zu verwenden.

**4**

#### **Wie der Sicherungsfortschritt und das Sicherungsergebnis überprüft werden kann:**

- ① EINSTELLUNGEN > Musikdatenbank > Sicherung
- (2) Cursor / Mauszeiger auf "Sicherung"
- ③ MENÜ-Taste drücken
- ④ "Fortschritt" oder "Sicherungsergebnis" wählen

# **While no backup in Wie die Sicherung gestoppt werden kann:**

- ① EINSTELLUNGEN > Musikdatenbank > Sicherung
- (2) Cursor / Mauszeiger auf die "Sicherung"
- ③ MENÜ-Taste drücken
- ④ "Sicherung stoppen"

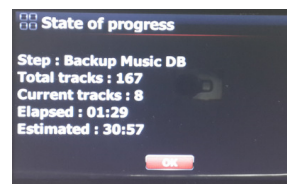

**Ickup Result** M 01:19 2016.03.17

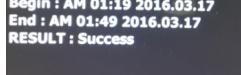

- -. Schritt: Sicherung Musikdatenbank
- -. Komplette Titel: komplette Titelanzahl der Musikdatenbank
- -. Momentane Titel: Anzahl der bisher gesicherten Titel
- -. Verstrichen: Gesamtzeit, die bisher verstrichen ist
- -. Vermutet: verbleibende Zeit

#### **10 Auswahl des korrekten Frequenzbandes**

Es kann nun das FM-Frequenzband abhängig von der geografischen Region ausgewählt werden. Gehen Sie hierzu unter Setup - System - FM Frequenzbandwahl ※ Standard : Europe und Nordasien

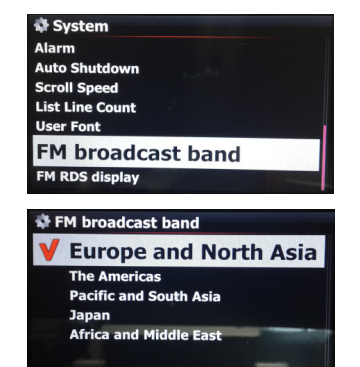

**5**

**Stop Backup State of progress** 

**Backup Result** 

**Wenn Backup läuft**

DB Integrity Check

**E** Music DB Tra std<br>Re<br>Re

B

Б.

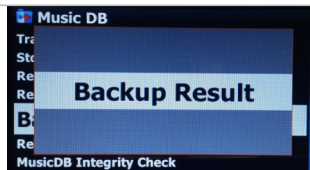

#### **11 Option zum Aktivieren und Deaktivieren der RDS-Anzeige**

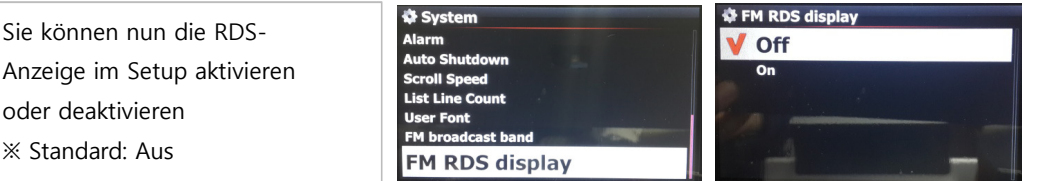

#### **B. Verbesserung**

- **1** Google für Albumcoverart funktioniert wieder richtig
- **2** Ein zusätzlicher Dienst (BING) für Albumcoverart wurde hinzugefügt
- 3 Fehler behoben: eine via Analog In aufgenommene Datei wird nicht richtig durch die "RIP"-Taste der Fernbedienung in die Musikdatenbank importiert
- **4** Fehler behoben: Albumcoverart wird während des Konvertiervorgangs nach dem Rippen der CD nicht richtig angezeigt
- **5** Fehler behoben: Die Tag-Information der aiff-Datei im Browser-Modus ist nicht verfügbar, nachdem sie aus der Musikdatenbank in den Browser exportiert wurde
- **6** Fehler behoben: "Titel exportieren" konnte nicht genutzt werden, falls noch unkonvertierte Titel vorhanden waren
- 7 Falls "Jahr"-Daten nicht am FreeDB-Server verfügbar sind, wurde bisher `9999´ in die "Jahresposition" der Tag-Information eingefügt. Die neue Firmware wird die "Jahresposition" frei lassen.
- **8** "Kein Musikdatenbankspeicher" wird erscheinen, falls versucht wird, die `iRadio Station´ im Favoritenordner zu speichern, sofern dieser Speicher nicht installiert wurde
- **9** Wenn der Bildschirm ausgeschaltet wurde wird dieser durch Drücken der VOL+, VOL oder Lautlos-Taste nicht wieder aktiviert.
- **10** Wenn ein Album oder ein Titel mit der rechten Pfeiltaste ausgewählt wurde, wurde der Text bisher blau markiert. Jetzt wird der Text rot markiert.
- **11** Die Integritätsprüfung der Datenbank kann nun beim Gerätstart (dauert dann länger, je größer die Datenbank ist) oder beim Herunterfahren geprüft werden. Standard ist Herunterfahren
- **12** Fehler behoben: Das Logo der iRadio Station wird nicht richtig angezeigt, obwohl die Logo URL via WebInterface registriert wird
- **13** Fehler behoben: Das Albumcoverart erscheint in der Spotify Connect Funktion nicht
- **14** Fehler behoben: die vorherige Bildschirmanzeige überlappt mit der aktuellen Bildschirmanzeige, wenn das Netzwerk nach Abschaltung durch iRadio-Abspielen nicht wieder angeschlossen wird
- **15** Das Gerät zeigt nun Albumnamen/Titel an, falls bei der Konvertierung der Titel Fehler auftreten.
- **16** Fehler behoben: der Platz auf dem Sicherungsspeicher wurde falsch angezeigt
- **17** Fehler behoben: es ist nicht möglich, auf Network Share LocalStorage zuzugreifen, wenn der Musikdatenbankspeicher auf NAS eingestellt ist
- **18** Wenn das Netzwerk während des Abspielens von iRadio ausgeschaltet wird, wird dieselbe Station automatisch abgespielt, wenn das Netzwerk wieder angeschlossen wird
- 19 Entfernte Nachricht "Musikdatenbank ist fehlerfrei" während des Vorgangs des herunterfahrens. Falschmeldung wird nur erscheinen, wenn die Musikdatenbank ein Problem hat.
- 20 Fehler behoben: die Nachricht "Musikdatenbank ungültig" wird angezeigt, während das Gerät ohne Speicher heruntergefahren wird
- **21** Shareplay(Airplay) Funktion mit der neusten IOS-Version (9) wurde verbessert. Wir empfehlen, die Taste Nächster oder Vorherigen Titel nicht zu drücken, bis der Titel auch wirklich abgespielt wird!
- **22** und viele weitere